## **E.E.** Cleveland Clinic

## **Using Oracle: Supplier Portal Bank Change**

*Quick Reference Guide*

[GLOBAL BUSINESS TRANSFORMATION](https://ccf.jiveon.com/community/global-business-transformation)

**August 4, 2020**

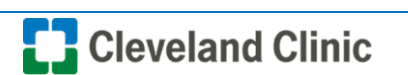

**Purpose:** *The purpose of this document is to provide Suppliers training on the process for supplier portal bank change.*

1. Log into Oracle and as a supplier and **select** Supplier Portal.

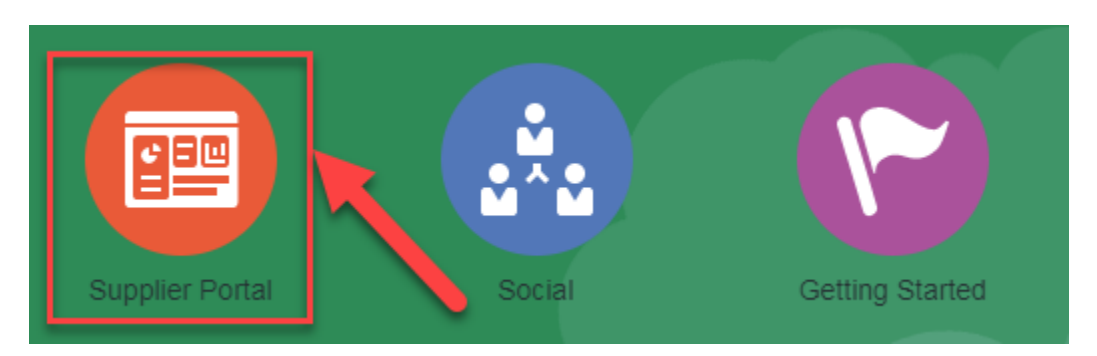

2. Select "**Manage Profile**" under Company Profile.

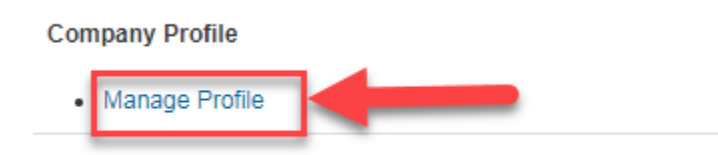

3. Select "**Edit**" in the top right and acknowledge "Warning Message" that appears by clicking "**Yes**".

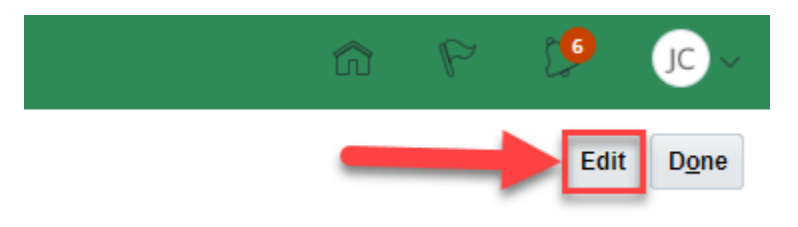

4. Under the "**Payments**" tab select "**Bank Accounts**".

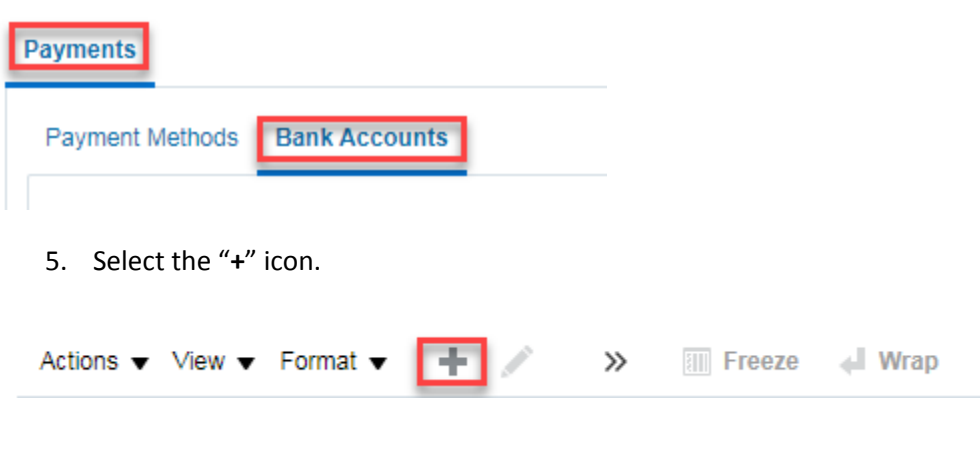

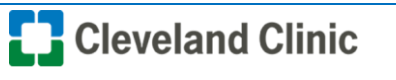

6. Enter "**Country**, **Account Number**, **Bank Name**, **Bank Branch**, **Account Name**, **Account Type (UK standard account type is Checking)**, **IBAN (when appropriate), Currency, select Allow International payments when necessary** then select "**OK**".

**Note:** Bank Branch equivalent:

- US and Canada = Routing number
- UK = Sort Code
- Europe/International = Swift Code

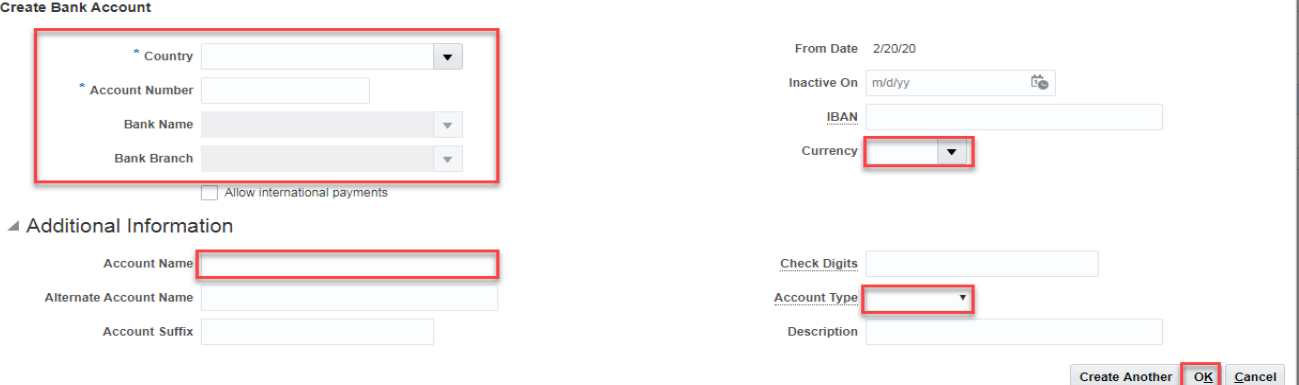

7. Under Payments select "**Payment Methods**".

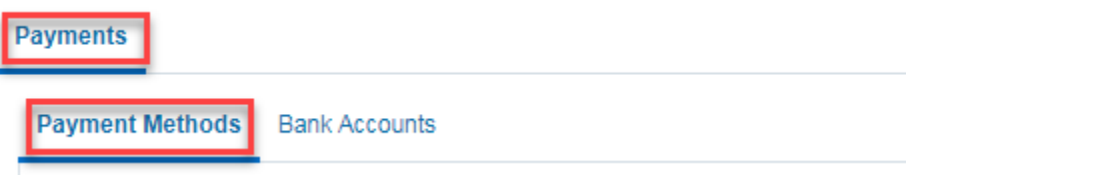

8. Highlight the row for the appropriate payment method, then select the "**Check**" mark.

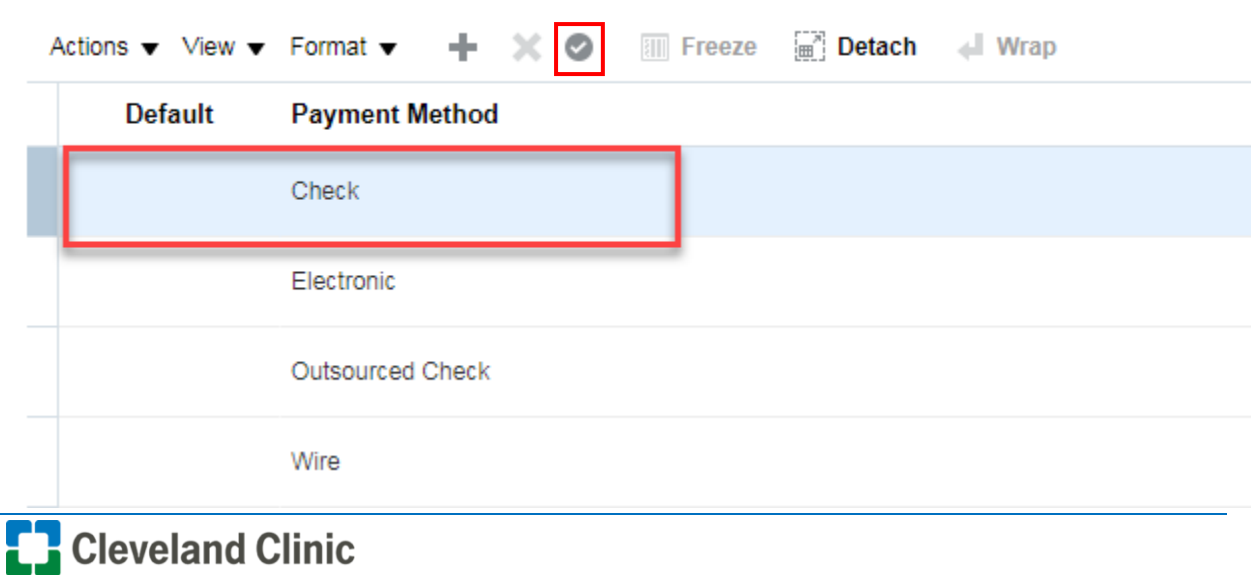

9. Select "**Review Changes**" in the top right.

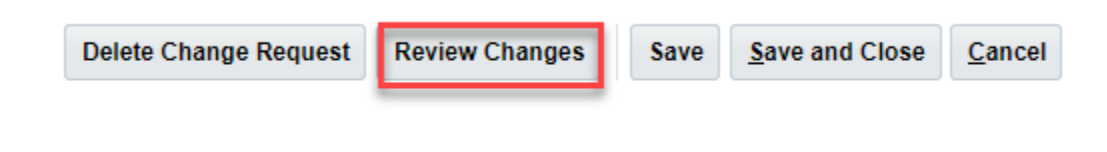

10. Select "**Submit**".

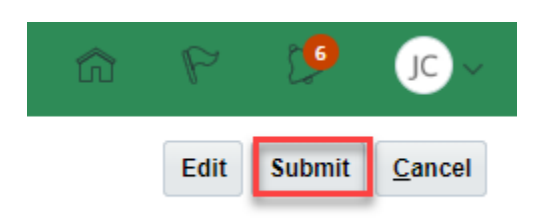

11. Acknowledge the confirmation that this request was submitted for approval by selecting "**OK**".

<u>ΟK</u>

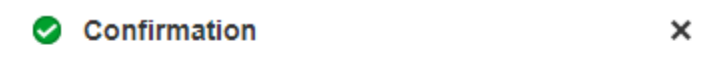

Your profile change request 10006 was submitted for approval.

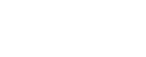

12. Select "**Done**".

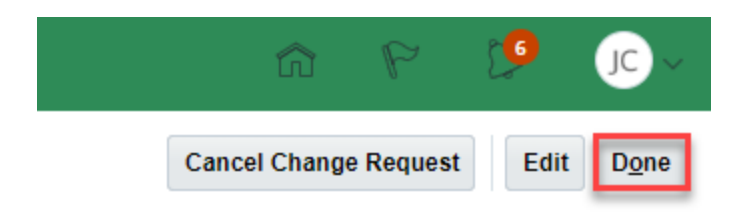

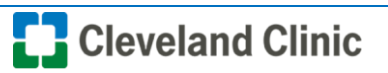